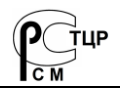

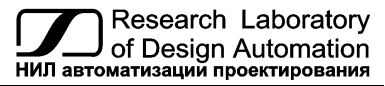

 **Тел.: (495) 26-66-700 e-mail: info@reallab.ru, www.reallab.ru/**

### **Программное обеспечение**

Конфигуратор rl-config на ПЛК RSB

# **Конфигуратор для первоначальной настройки ПЛК RSB**

Руководство пользователя

© НИЛ АП, 2024

*Одной проблемой стало меньше!*

Уважаемый покупатель!

Научно-исследовательская лаборатория автоматизации проектирования (НИЛ АП) благодарит Вас за использование нашей продукции и просит сообщать нам свои пожелания по улучшению программного обеспечения. Ваши пожелания можно направлять по почтовому или электронному адресу, а также сообщать по телефону:

НИЛ АП, пер. Биржевой спуск, 8, Таганрог, 347900,

Тел. (495) 26-66-700,

e-mail: [info@reallab.ru,](mailto:info@reallab.ru) [https://www.reallab.ru.](https://www.reallab.ru/)

Вы можете также получить консультации по применению нашей продукции, воспользовавшись указанными выше координатами.

Авторские права на программное обеспечение, модуль и настоящее руководство принадлежат НИЛ АП.

## Оглавление

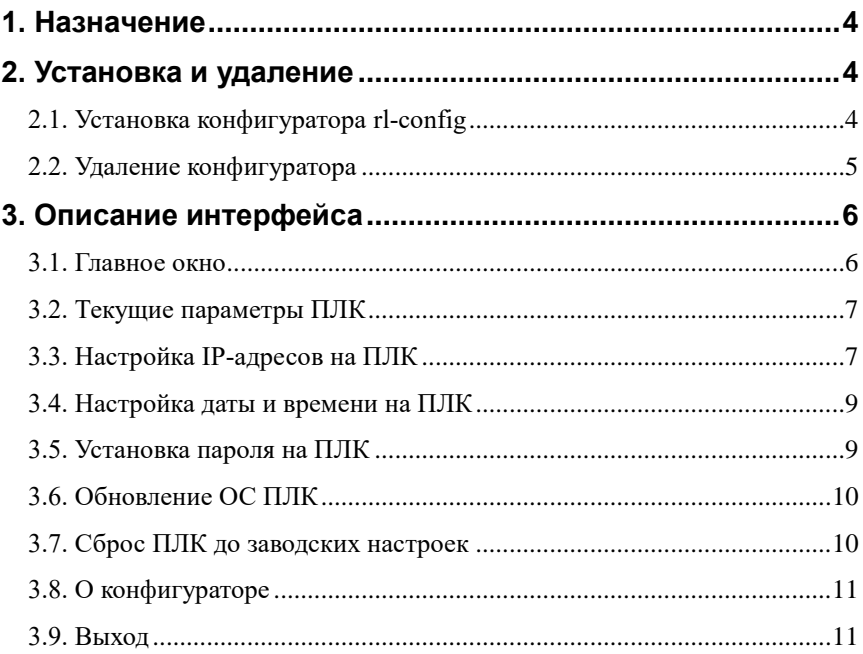

## <span id="page-3-0"></span>**1. Назначение**

Конфигуратор (rl-config) предназначен для первоначальной настройки основных параметров ПЛК RSB производства НИЛ АП. Он используется для показания основных параметров ПЛК, настройки IP-адресов, RTC, спроса пароля пользователя и сброса настройки ПЛК к заводским.

## <span id="page-3-1"></span>**2. Установка и удаление**

### <span id="page-3-2"></span>**2.1. Установка конфигуратора rl-config**

Для установки конфигуратора необходимо скачать пакет (rl-configarmf.deb) c официального сайта производителя. Далее, скопировать пакет в керновой директории ПЛК (**/home/pi**) [\(рис. 2.1\)](#page-3-3).

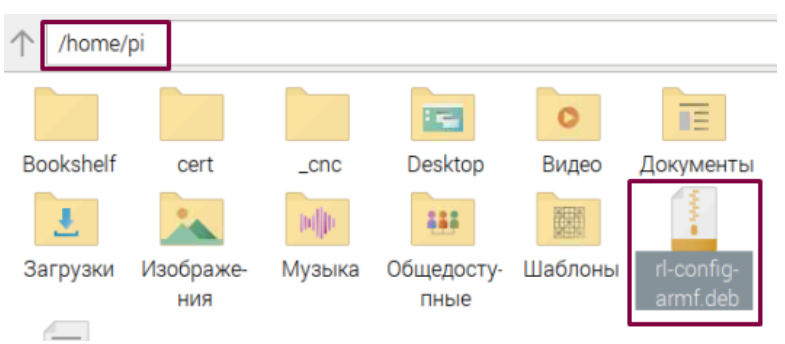

Рис. 2.1. Пакет (Reallabconfigurators.deb)

<span id="page-3-3"></span>Для установки пакета, кликнуть правой кнопкой мыши и выбрать «Установка пакетов» и нажать «Ok». Далее появится диалоговое окно для подтверждения установки как на [рис. 2.2.](#page-3-4)

<span id="page-3-4"></span>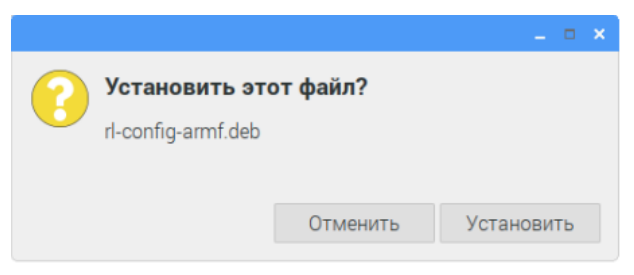

Рис. 2.2. Диалоговое окно для утверждения установки

Нажать на кнопку «Установить» и ожидать пока пакет установится. В процессе установки появится диалоговое окно аутентификации (login:pi, passwd:123) как на [рис. 2.3.](#page-4-1), где нужно нажать на кнопку «OK».

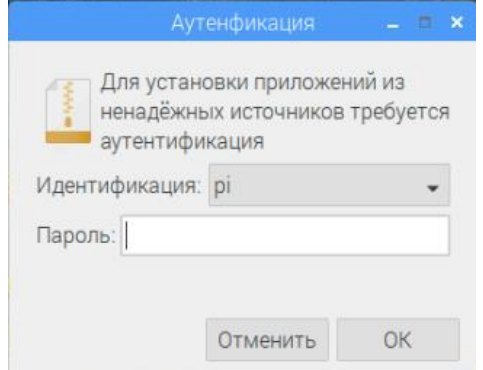

Рис. 2.3. Диалоговое окно аутентификации

<span id="page-4-1"></span>Также можно установить пакет через терминал, прописав следующую команду:

#### # **sudo dpkg -i rl-config-armf.deb**

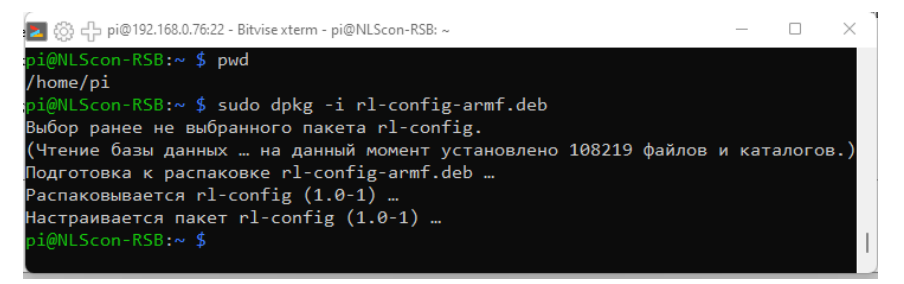

Рис. 2.4. Окно установки пакета «rl-config»

### <span id="page-4-0"></span>**2.2. Удаление конфигуратора**

Для удаления пакета **rl-config** необходимо запустить терминал и прописать как показано на [рис. 2.5](#page-5-2) следующую команду:

#### # **sudo apt-get remove rl-config**

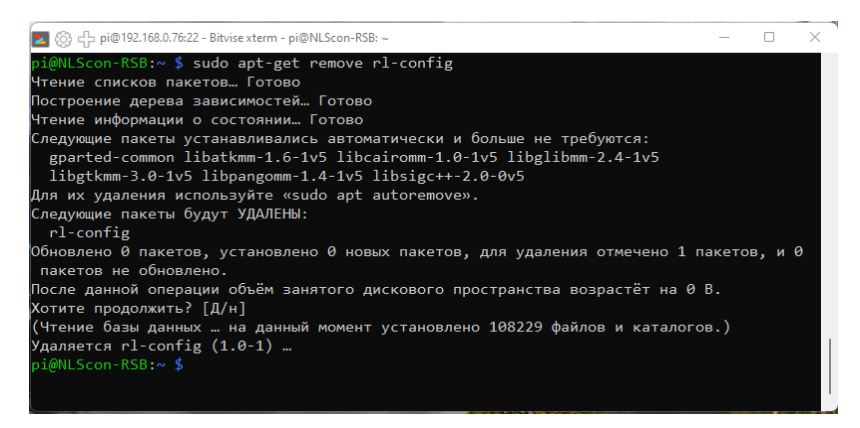

Рис. 2.5. Окно удаления пакета (rl-config)

## <span id="page-5-2"></span><span id="page-5-0"></span>**3. Описание интерфейса**

### <span id="page-5-1"></span>**3.1. Главное окно**

Для запуска **rl-config** необходимо открыть терминал и прописать следующую команду:

#### #**sudo rl-config**

При запуске **rl-config** откроется главное окно. Общий вид главного окна представлен на [рис. 3.1.](#page-5-3)

<span id="page-5-3"></span>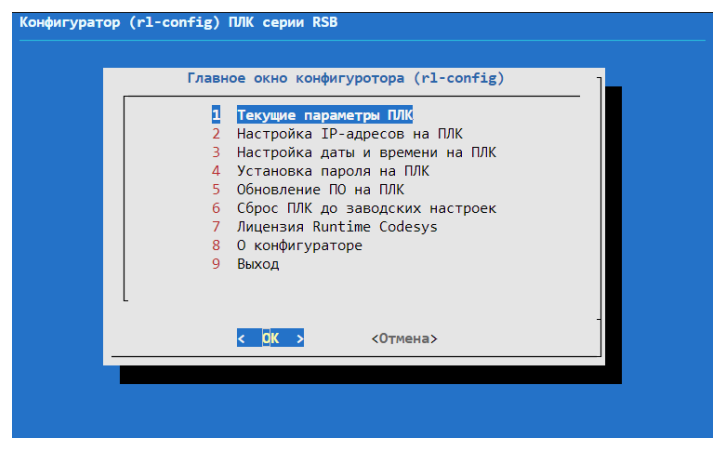

Рис. 3.1. Общий вид главного окна конфигуратора

### <span id="page-6-0"></span>**3.2. Текущие параметры ПЛК**

Для просмотра показаний текущих параметров ПЛК, в открытом диалоговом окне нужно выбрать из меню **«Текущие параметры ПЛК»** и нажать клавишу «Enter», появится диалоговое окно с параметрами ПЛК [\(рис. 3.2\)](#page-6-2).

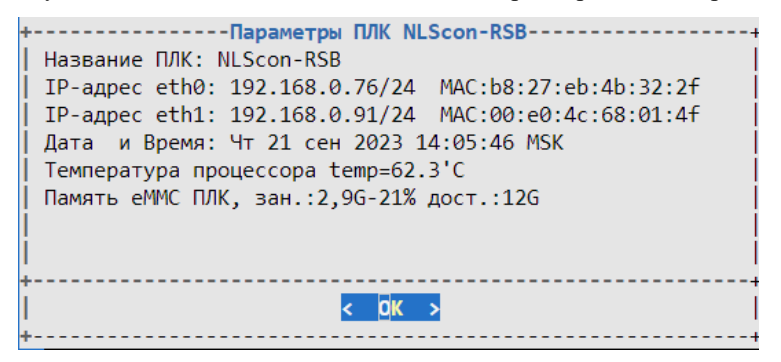

Рис. 3.2. Текущие параметры ПЛК

### <span id="page-6-2"></span><span id="page-6-1"></span>**3.3. Настройка IP-адресов на ПЛК**

Для настройки IP-адресов ПЛК, в открытом диалоговом окне нужно выбрать из меню конфигуратора «**Настройка IP-адресов на ПЛК**» и нажать клавишу «Enter», появится диалоговое окно с интерфейсами Ethernet на ПЛК [\(рис. 3.3\)](#page-6-3).

<span id="page-6-3"></span>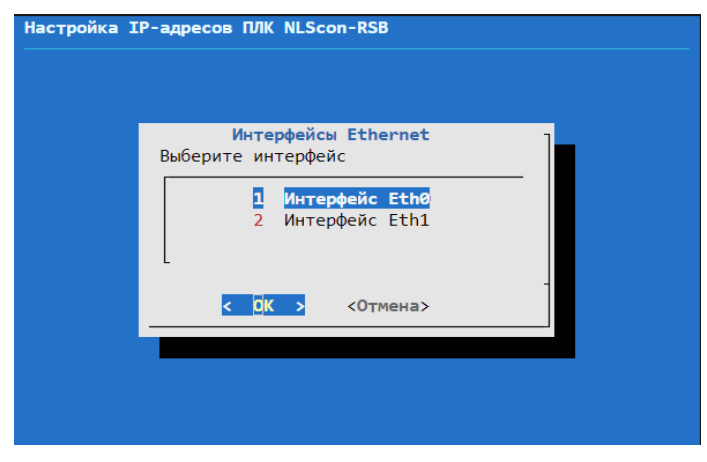

Рис. 3.3. Интерфейсы Ethernet на ПЛК

В открытом диалоговом окне интерфейсов Ethernet выбрать интерфейс и нажать на клавишу «Enter», затем появится диалоговое окно с режимами подключения интерфейсов Ethernet [\(рис. 3.4\)](#page-7-0).

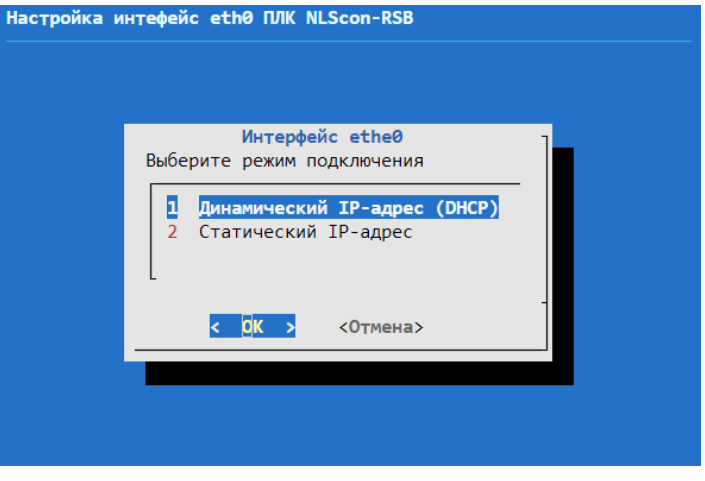

Рис. 3.4. Режим подключения интерфейсов Ethernet

<span id="page-7-0"></span>Можно выбрать режим подключения интерфейса. Если выбрать режим статического IP-адреса для интерфейса, то необходимо ввести параметры статического IP-адреса как показано на [рис. 3.5.](#page-7-1)

<span id="page-7-1"></span>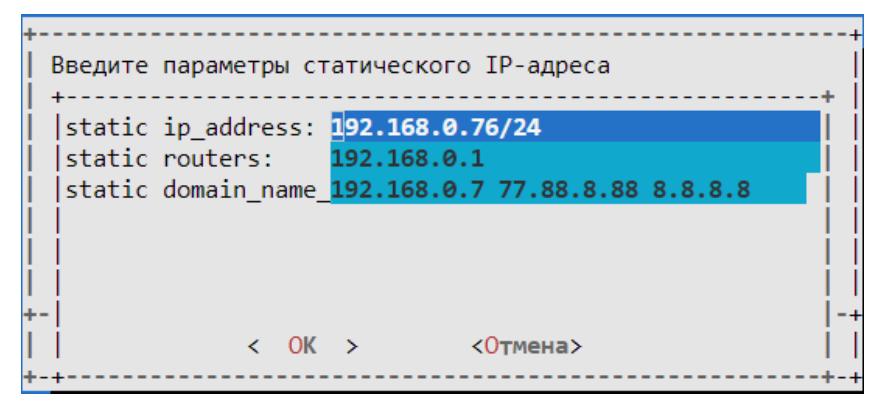

Рис. 3.5. Параметры статического IP-адреса

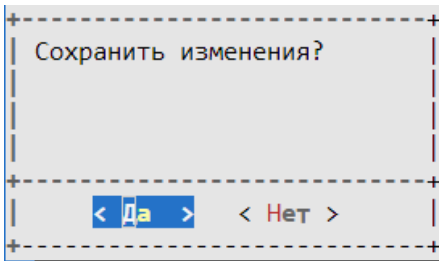

Рис. 3.6. Сохранение параметров статического IP-адреса

### <span id="page-8-0"></span>**3.4. Настройка даты и времени на ПЛК**

Для настройки даты и времени на ПЛК в главном окне конфигуратора необходимо выбрать **«Настройка даты и времени на ПЛК»** и нажать на клавишу «Enter», затем появится диалоговое окно с настройками даты и времени на ПЛК как на [рис. 3.7.](#page-8-2)

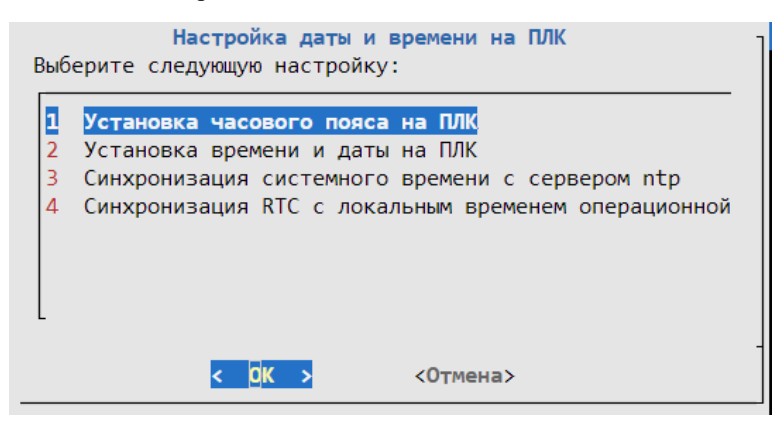

Рис. 3.7. Общий вид настройки даты и времени на ПЛК

### <span id="page-8-2"></span><span id="page-8-1"></span>**3.5. Установка пароля на ПЛК**

Для установки пароля в ПЛК в главном окне конфигуратора необходимо выбрать **«Установка пароля на ПЛК»** и нажать на клавишу «Enter», затем появится диалоговое окно как показано на [рис. 3.8.](#page-9-2) Дважды введите новый пароль, как показано на [рис. 3.9,](#page-9-3) и нажмите на клавишу «Enter».

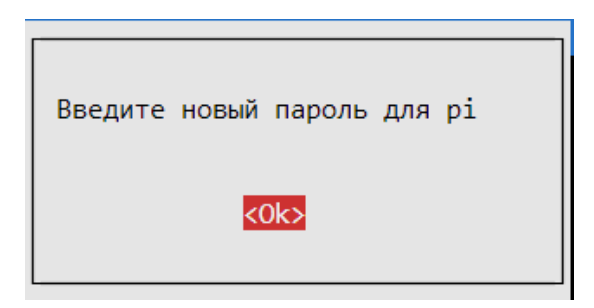

Рис. 3.8. Диалоговое окно для введения нового пароля

<span id="page-9-2"></span>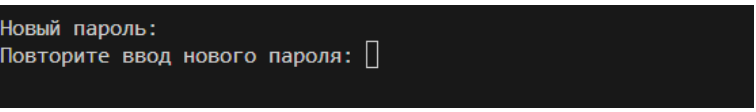

Рис. 3.9. Новый пароль для pi

<span id="page-9-3"></span>Если пароль успешно изменен, то появится диалоговое окно как на [рис. 3.10.](#page-9-4)

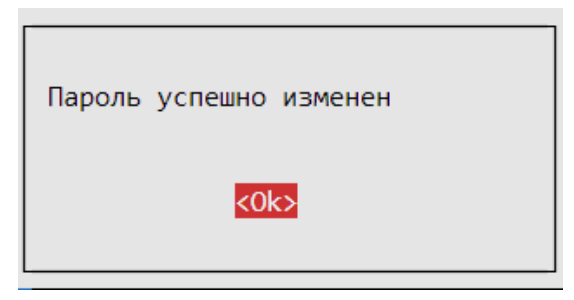

Рис. 3.10. Диалоговое окно успешной установки нового пароля на ПЛК

### <span id="page-9-4"></span><span id="page-9-0"></span>**3.6. Обновление ОС ПЛК**

В данной опции происходит обновление файлов пакета из их источников Debian через Интернет.

### <span id="page-9-1"></span>**3.7. Сброс ПЛК до заводских настроек**

В данной опции происходит сброс настройки интерфейсов Ethernet на ПЛК по умолчанию. Интерфейсы eth0, eth1 будут иметь динамический IP-адрес.

### **3.8. Лицензия Runtime Codesys**

Для сохранения или восстановления лицензии рантайма CoDeSys на ПЛК в главном окне конфигуратора выбрать «Лицензия Runtime Codesys».

### <span id="page-10-0"></span>**3.9. О конфигураторе**

[Диалоговое окно,](https://ru.wikipedia.org/wiki/%D0%94%D0%B8%D0%B0%D0%BB%D0%BE%D0%B3%D0%BE%D0%B2%D0%BE%D0%B5_%D0%BE%D0%BA%D0%BD%D0%BE) которое отображает информацию **rl-config** представлено на [\(рис. 3. 11\)](#page-10-2).

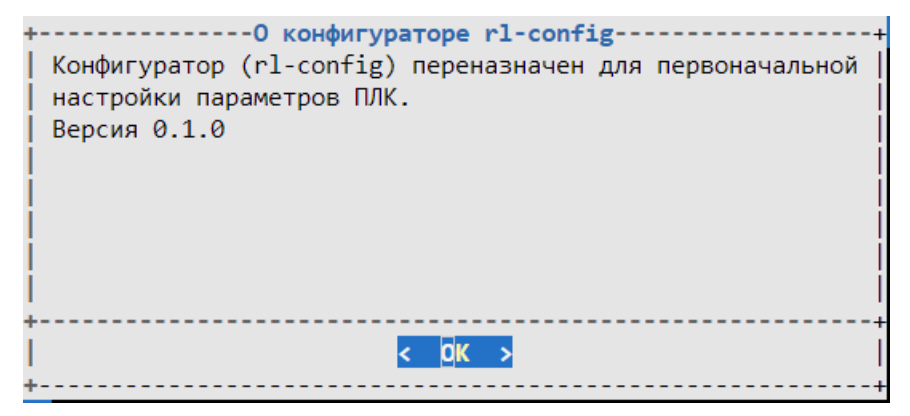

Рис. 3. 11. Информация о rl-config

### <span id="page-10-2"></span><span id="page-10-1"></span>**3.10. Выход**

Для выхода из конфигуратора в главном окне конфигуратора необходимо выбрать **«Выход»** или нажать на клавишу «Esc», далее в открывшемся диалоговом окне выбрать **«Да»** [\(рис. 3.12\)](#page-10-3).

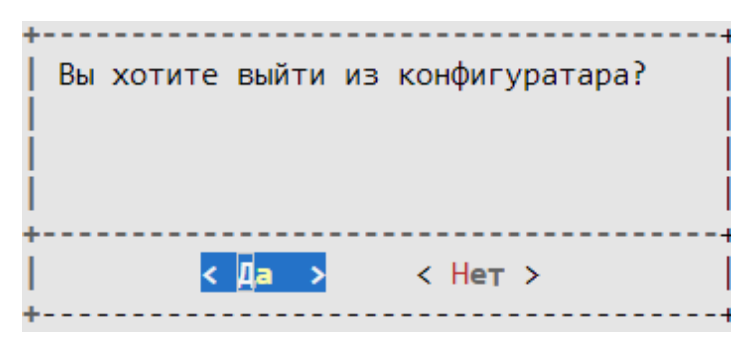

<span id="page-10-3"></span>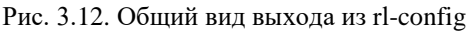